## **iSupplier Portal Reference Guide for Negotiations/RFQ**

## 1. **iSupplier Portal Home Page**

This page shows the responsibilities assigned to your company. iSupplier Portal Full Access includes the Administration tab, which is required to setup your company's profile the other link is for RFQs/Sourcing only, which you can assign to another user that you wish to have access to contracting opportunities but not your company's setup. **Click on either link to go to the working page**.

- **1. Worklist** is the list of current notifications/invitations.
- **2.** To open the invitation, click on the link in the "**Subject**" column.
- **3. Navigator**, this link will take you to the working page.

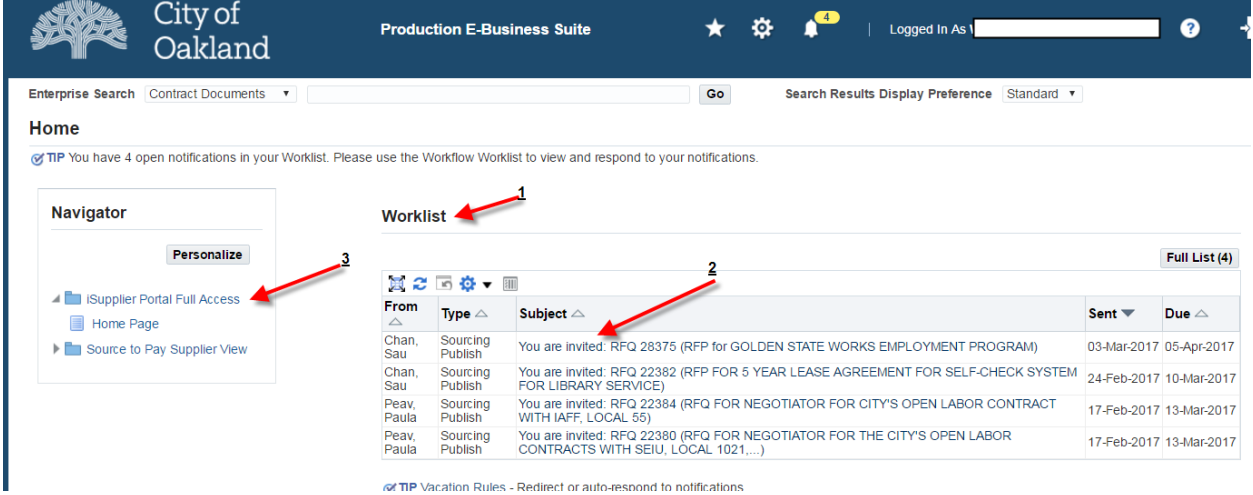

## **2. Supplier Home Tab**

The current "Notifications" in the "Subject" column are invitations from the City of Oakland to your company. To open, click on the link. To find your open RFQs click on the "Negotiations" tab.

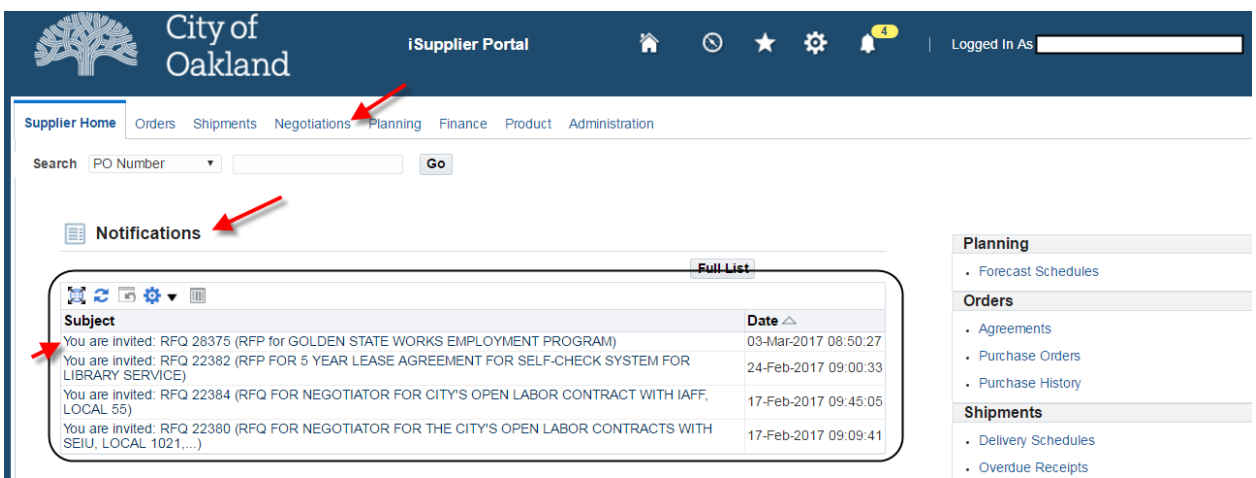

## **3. Negotiations Tab Page**

In this page, you can see **"Your Company's Open Invitations"** this will only show current active RFQs that you been invited to. The negotiation number column is the link to open the RFQs. To see the full list of open invitations, click on the tab **"Full List"**. The "Time Left" column shows how long the RFQ is open for negotiation/bid.

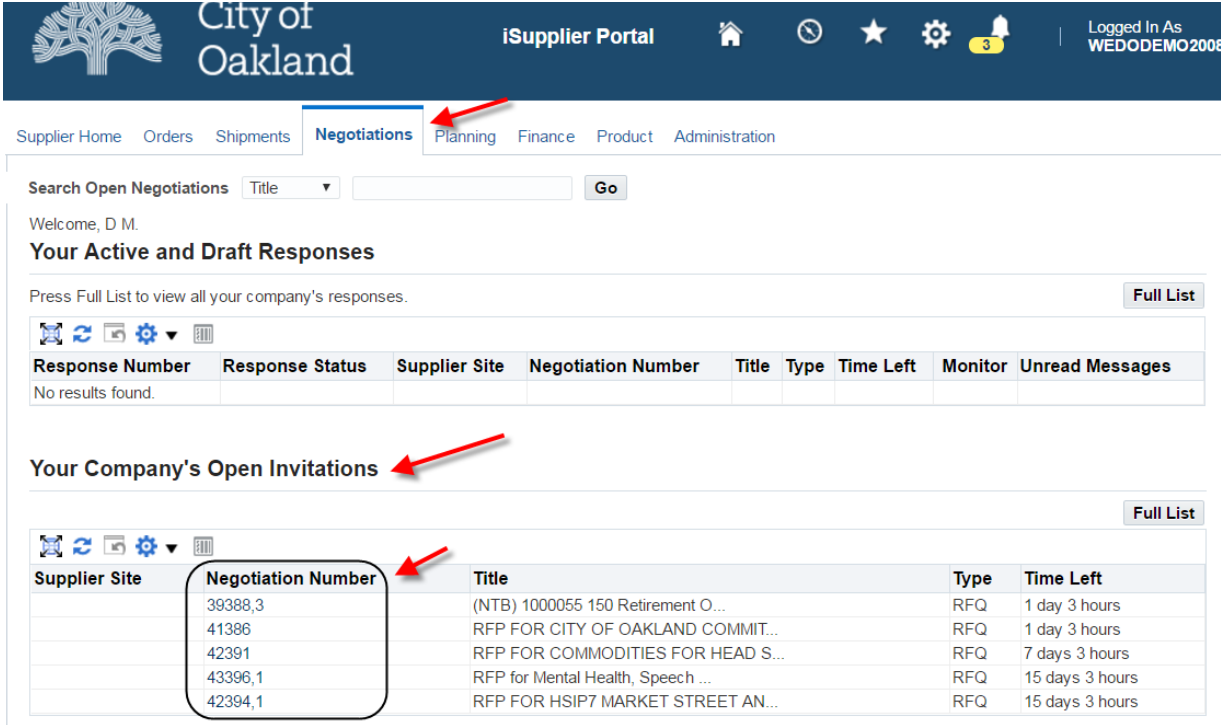

**In this page, you can "Search Open Negotiations"** use the drop down to search for RFQ Number or Title. On the blank field type in the RFQ number or part of the title.

**You can use this function if you have not been invited to an RFQ** and you wish to review or to bid. "Your Active and Draft Responses" is where you will find if you have any responses to any open RFQs. This is to see your full list of RFQ responses.

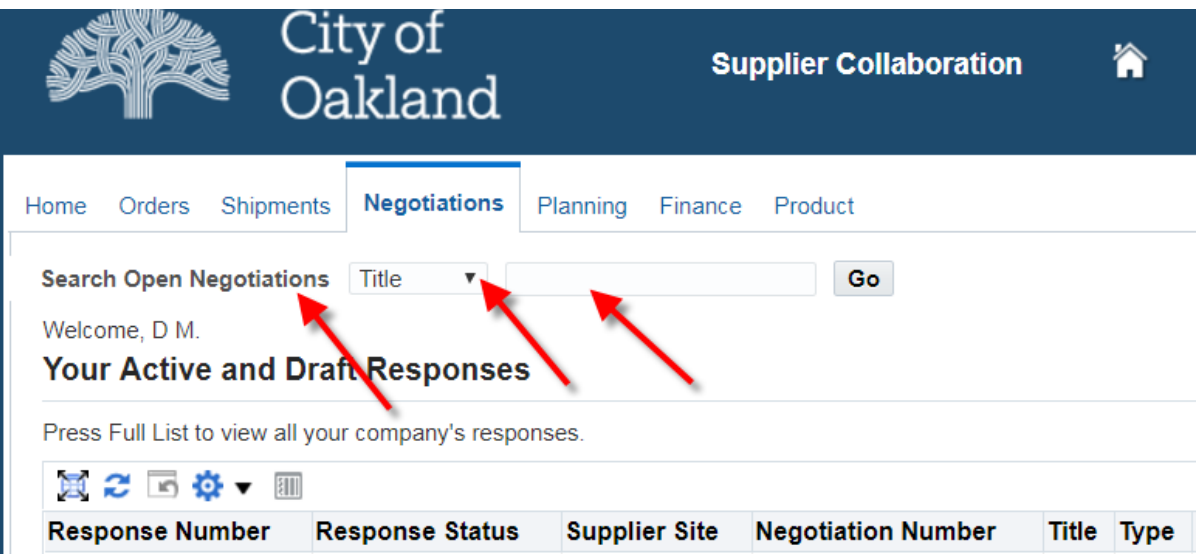

In this page, you can open or respond to an RFQ by clicking on the "Negotiation Number"

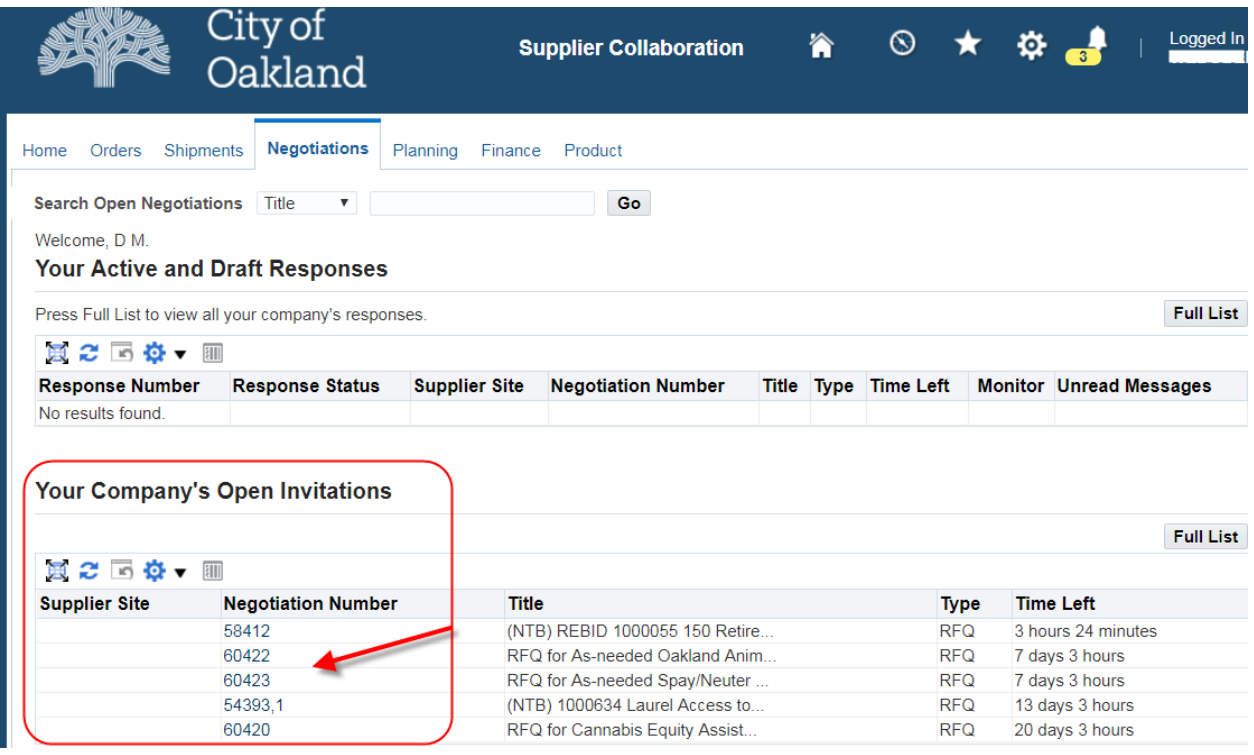

This is the open RFQ page. In the top page you will see the RFQ Number, Title, Time Left, Open Date and Close Date. Use the "Actions" drop down menu to choose what you want to do and click the "Go" button.

At the lower half of the page is where you will find the attached RFP Specifications and other details for the choosen RFQ#. Under the "Title" column click on the link and this will open the attached file.

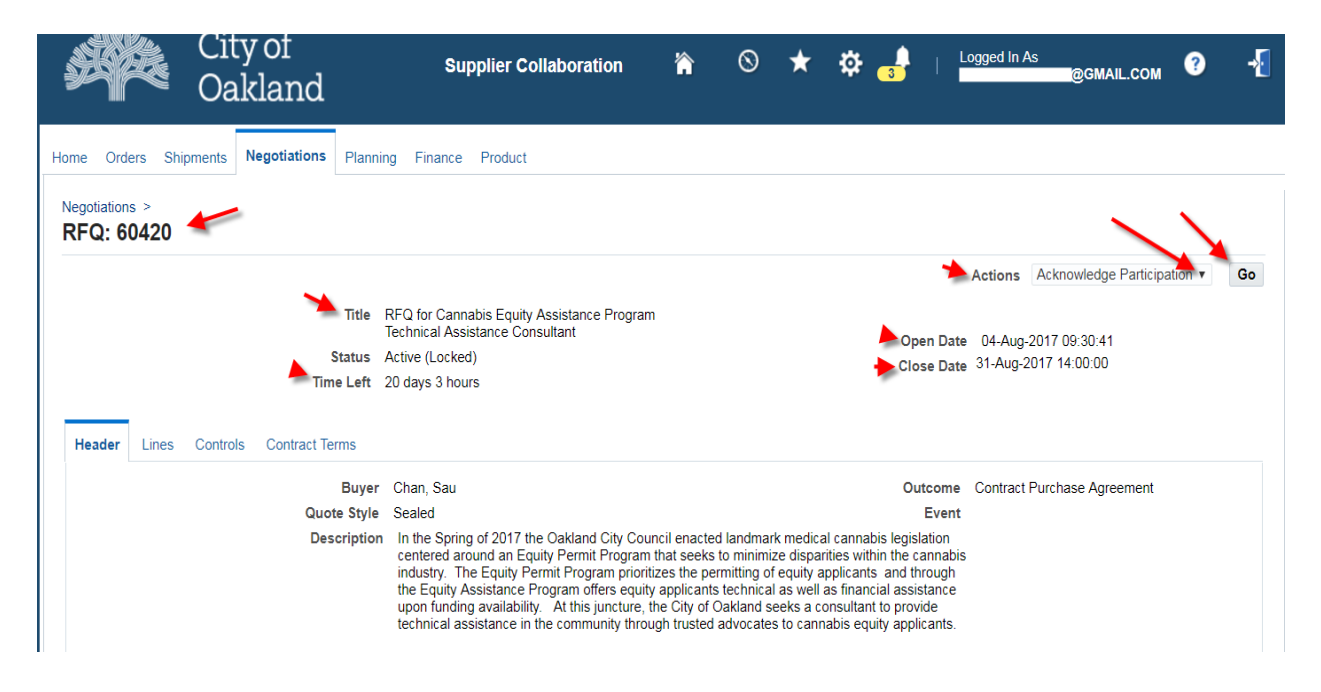

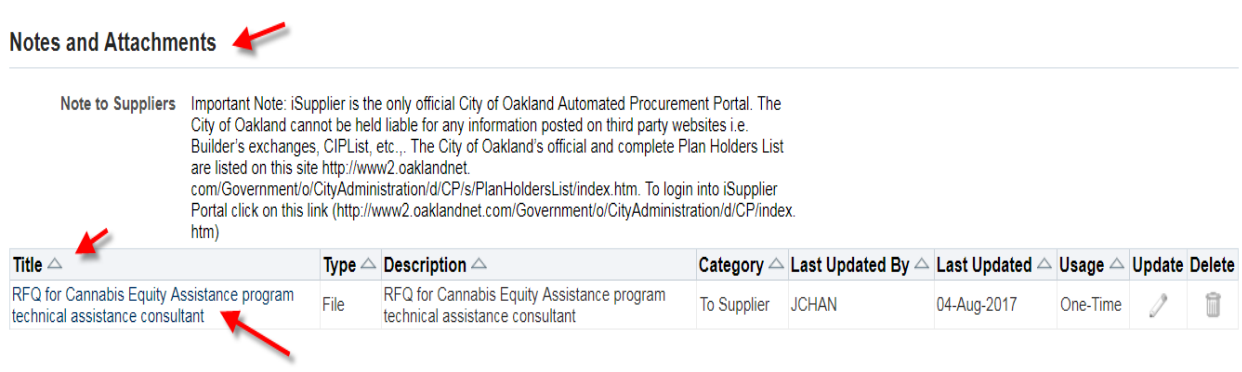

To submit a respond to an RFQ click on the "Actions" drop down menu and choose "Create Quote" and click the "Go" button. This page is your "Create Quote" page. Each quote will have an assigned number. Go to the "Add Attachment" button to attach you RFP response.

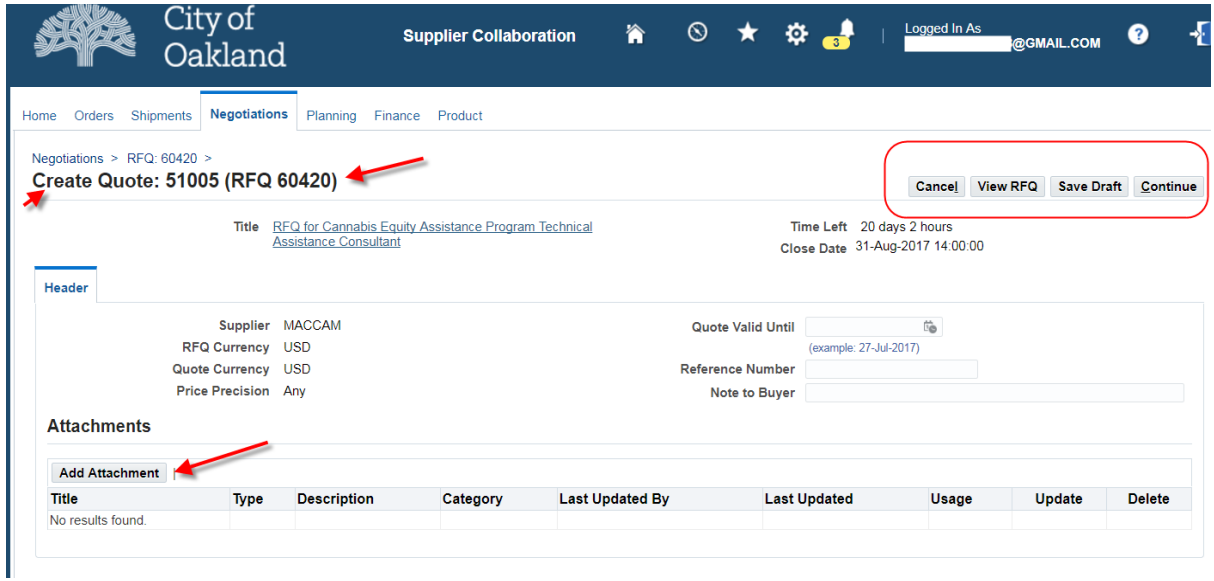

In this page you will be able to attach your response to the RFP. List a title, click on the choose file button, this will open your document folder in your computer, choose the file you wish to add and click on "Open". Once, back to this page click on the "Apply" or "Add Another" button if you need to add another file.

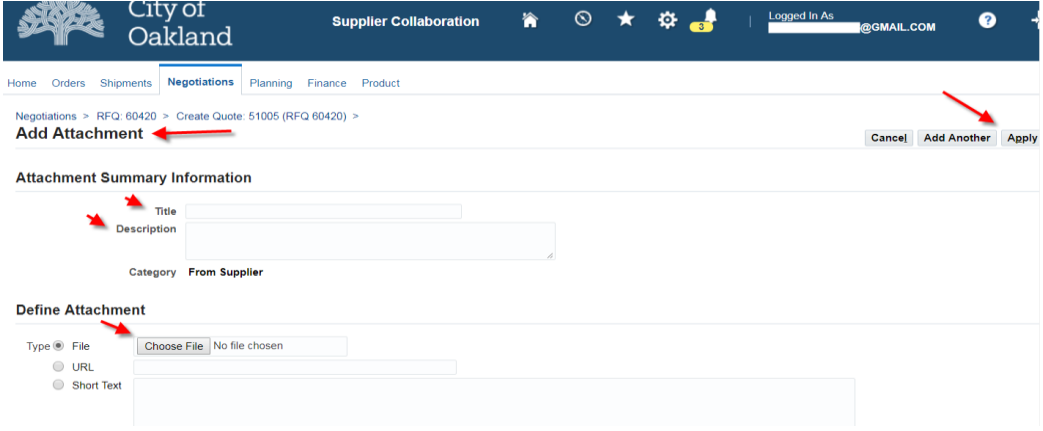